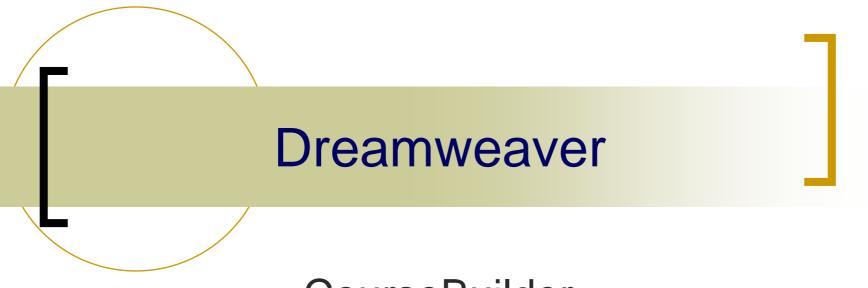

CourseBuilder (Supplementary)

AIT5104 - prepared by KS Chan

- Different CourseBuilder interactions can be integrated together to perform a single task.
- In this example, we will integrate a Drag&Drop interaction, Scoring and Timer together.
- Scoring shows the total mark that a user get in each interaction.
- Timer shows time passing as users complete an interaction.

## Integrating difference Interactions – Scoring

- We will start the integration with the pre-built Drag&Drop interaction in the tutorial.
- 1. Open cb\_drag\_drop.html
- 2. Select the Drag&Drop interaction and click EDIT.
- 3. Switch to **PAIRS TAG**
- 4. For each Choice Is Correct pair, set the score as 100.

## Integrating difference Interactions – Scoring

- 5. Switch to General Tag
- 6. Uncheck Snap back if incorrect
- 7. Switch to Action Mgr Tag
- 8. Cut the Popup Message under If Correct
- 9. Cut the Popup Message under Else

- Insert a CourseBuilder interaction to the document window.
- In the CourseBuilder Interaction dialog box, select 4.0+ Browser.
- 3. Select **Timer** in the Category list.
- 4. Click the icon for the **Timer\_Foward1Trig** template.

- 5. Switch to General Tag
- In the Appearance field, select Small Gradient.
- 7. In the Duration field, enter **10** seconds
- In the Judge Interaction, accept the default setting which is when any trigger condition is met.

- 9. Uncheck the **Create a Reset button**.
- 10. Check the **Insert in a layer**.
- 11. Switch to Trigger Tag
- 12. In the Trigger Once After field, enter **10** seconds.
- 13. In the Trigger Is field, leave it as **Not Judged**.

- 14. Switch to Action Mgr Tag
- Select the Popup Message under If Trigger1
  Selected, and click EDIT.
- In the Popup message dialog, enter You got {G01.score} marks.
- 17. Press **F12** to test the result.